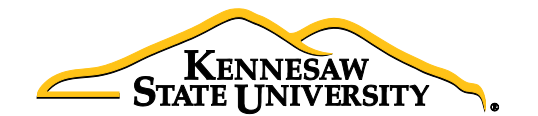

## Job Aid EPR2 Receiving Assets

This job aid provides information for Users to receive items that are assets. Asset receiving is completed in the PeopleSoft Financials **Purchasing** module; and cannot be completed in the **eProcurement** module.

## 1. Identify the Requisition and Purchase Order Number

- a. Log into PeopleSoft Financials (PS FIN)
- b. Select **eProcurement** in the left-hand menu
- c. Select Manage Requisitions
- d. Under Search Requisitions click the Clear button
- e. In the Business Unit field enter 43000
- f. Enter the ReqID# in the Requisition ID field
- g. Click the Search button
- h. Click on the expansion triangle to the left of the Req ID
- i. Click on the **Purchase Order icon** to reveal the purchase order information
- j. Note the PO Number for future steps in this process

## 2. Contact the Office of Finance and Accounting to obtain an Asset Tag and note the Asset Tag number (for step 3p below)

Contact: Lyra Pennington, Accounting Professional II, Asset Management Ext: 770-430-4447 Email[: lpennin1@kennesaw.edu](mailto:lpennin1@kennesaw.edu)

## 3. Receiving the Asset

- a. In PeopleSoft, select Main Menu
- b. Select Purchasing
- c. Select Receipts
- d. Select Add/Update Receipts
- e. On the 'Add a New Value' tab, confirm the following settings:
	- i. Business Unit =  $43000$
	- ii. Receipt Number =  $NEXT$
	- iii. PO Receipt checkbox is checked
- f. Click 'Add'
- g. Delete the data that will automatically populate for 'Days +/- Today', 'Start Date' and 'End Date'
- h. Confirm 43000 is populated in the PO Unit field
- i. Enter the PO Number (from step  $1$ j above) in the ID field
- j. Confirm the radio button for **'PO Remaining Qty'** is selected
- k. Click 'Search'
- l. Check the Sel check box next to the purchase order under the Retrieved Rows, to pull the row over into your receipt
- m. Click 'OK'
- n. On the 'Receipt Lines' tab:
	- i. Adjust the Receipt Qty field if necessary
		- (Note: this field automatically populates to the quantity listed on the PO.)
	- ii. Check the Serial check box *(continued…)*

- iii. Click the 'Pending' link under AM Status (the receipt has an AM Status indicating it is an asset)
- o. On the Maintain Receipts screen, enter the following information:
	- i. Enter the asset Serial ID (the serial number provided on the item from the Supplier); for any asset without a serial ID enter '9999999'
	- ii. Enter the asset Tag Number (identified in Step 2 above)
	- iii. Click 'OK'
- p. Click 'Save'